# SANYO ETHERCAT 控制器

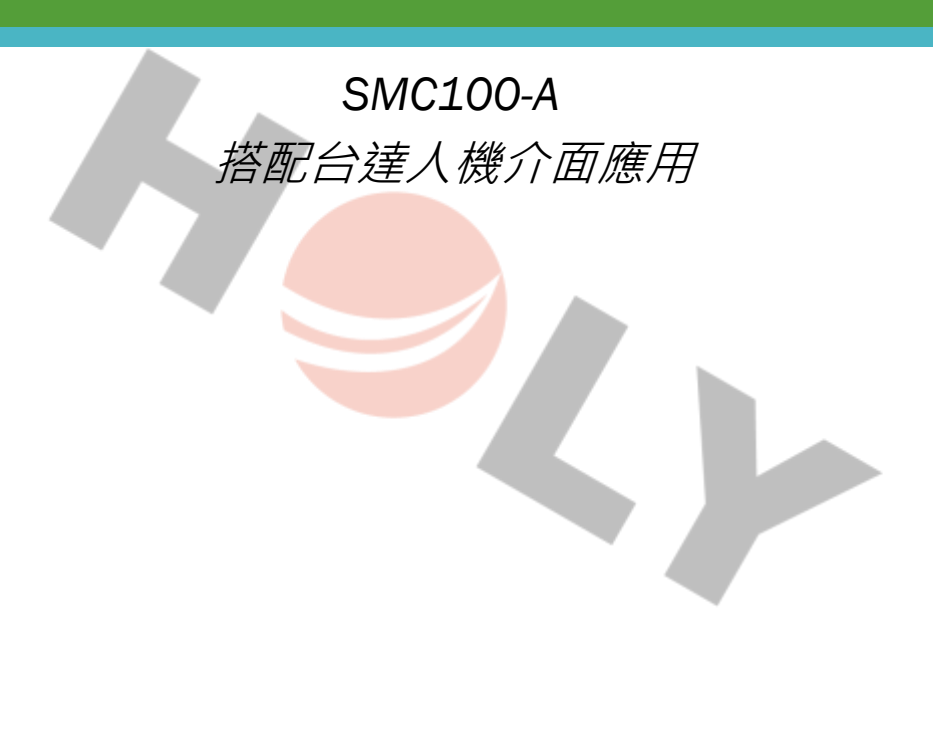

2023 年 8 月 5 日 撰寫人: 林琮偉

### **HOLY** 厚利貿易股份有限公司

## *SANYO ETHERCAT* **控制器**

**SMC100-A 搭配台達人機介面應用**

1、接線

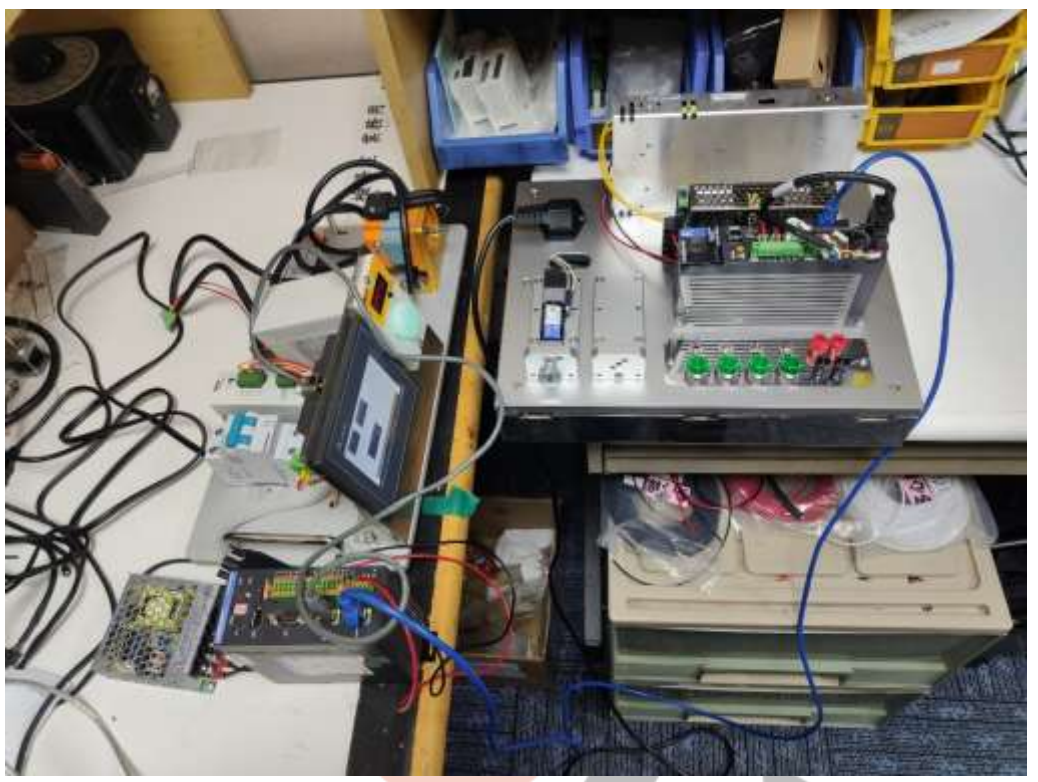

2、本範例使用台達 DOP-103WQ 做測試,開啟 DOPSOFT 新專案

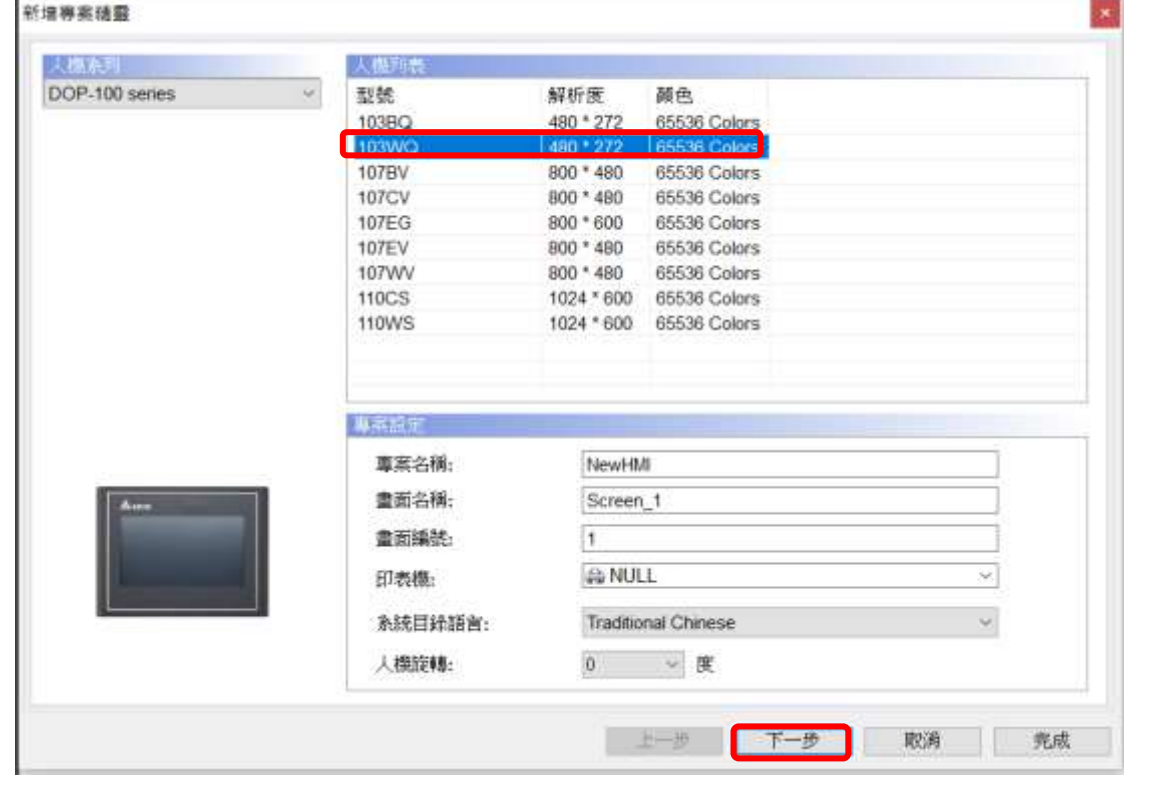

SANYO ETHERCAT 控制器 - SMC100-A 搭配台達人機介面應用 | 2023/8/5 SANYO ETHERCAT 控制器 - SMC100-A 搭配台達人機介面應用 | 2023/8/5

#### 3、選擇控制器通訊參數為 MODBUS TCP/IP 設定

- IP 位置 192.168.21.101
- 通訊埠 502 站號 1

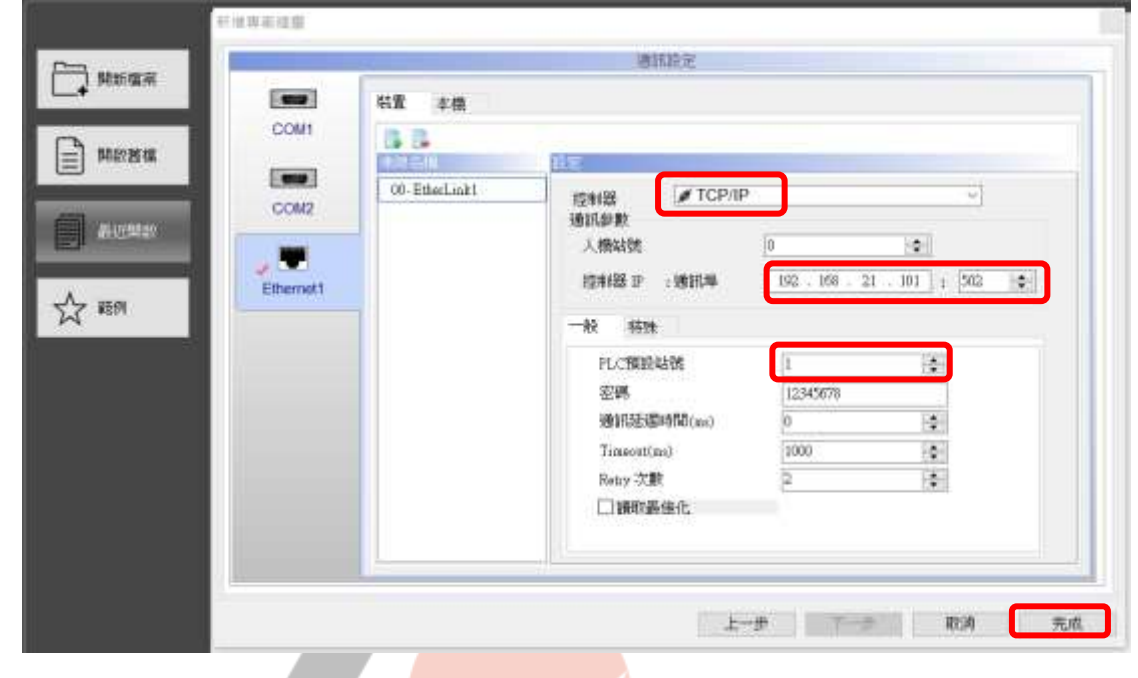

4、於本機手動輸入"人機 IP 位置" 192.168.21.102

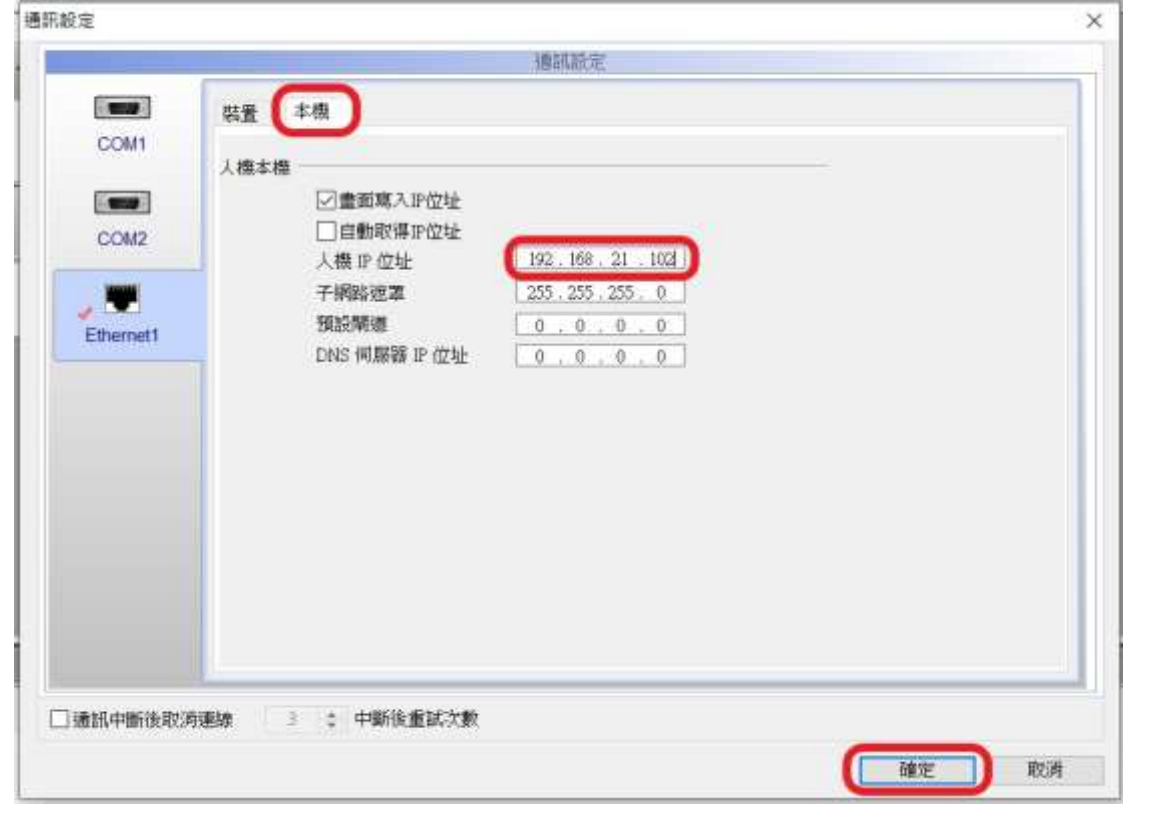

HOLY 電子報第 219 期 | 2023 年 8 月 5 日發行 **HOLY** 厚利貿易股份有限公司 5、新增元件>按鈕>交替型 >雙擊寫入記憶體位址… 交替型  $\times$ 一般 一般二 內文 面形 追贈 巨集 位置 頂號 記憶體 **ほ式 寫入記憶體位址:** 元件型式: Standard  $\sim$ **SVON** [EtherLisk1)1@RWB-0  $\left\vert \omega\right\vert$ 元件前景顾色:  $\mathbb{R}$  and  $\mathbb{R}$ 議取記憶體位址: 是否閃燈: No  $\omega$ None u. 狀態: 填滿樣式: 漸層色  $\omega$ 麻入縣移位址:  $\langle 0$ U None  $\left\langle \ldots \right\rangle$ 顶言: 請取票移位址: LanguageI None  $\frac{1}{2}$ 元件描述: 交替型\_001 確定 取消 I 6、選擇 RWB 位址 0 點 Enter 輸入  $\times$ EtherLink1  $\bar{\mathbf{v}}$ 連線名稱: 型式 內容 ○元件 (Word) RWB-元件種類  $\bar{\mathbf{v}}$ **◉元件(Bit)** 位址(數值)  $\overline{10}$ ○ 內部記憶體 (Word) 數據代碼 ○ 內部記憶體 (Bit) ○常數 B  $\ddot{C}$ D E Ë Clear 常數形式 ○十進制整數  $6\phantom{1}$  $\overline{7}$ 8  $\overline{9}$  $\overline{A}$ **Back** ○十進制正整數  $\overline{2}$ 5  $\mathbf{1}$  $\overline{3}$  $\overline{4}$ ○十六進制 Enter  $\mathbf 0$  $\ddot{}$  $\overline{I}$ 站號 None □ 図預設值  $\mathbf{1}$ ÷,

SANYO ETHERCAT 控制器 - SMC100-A 搭配台達入機介面應用 | 2023/8/5 SANYO ETHERCAT 控制器 - SMC100-A 搭配台達人機介面應用 | 2023/8/5

3

#### 7、設定好內文點確定

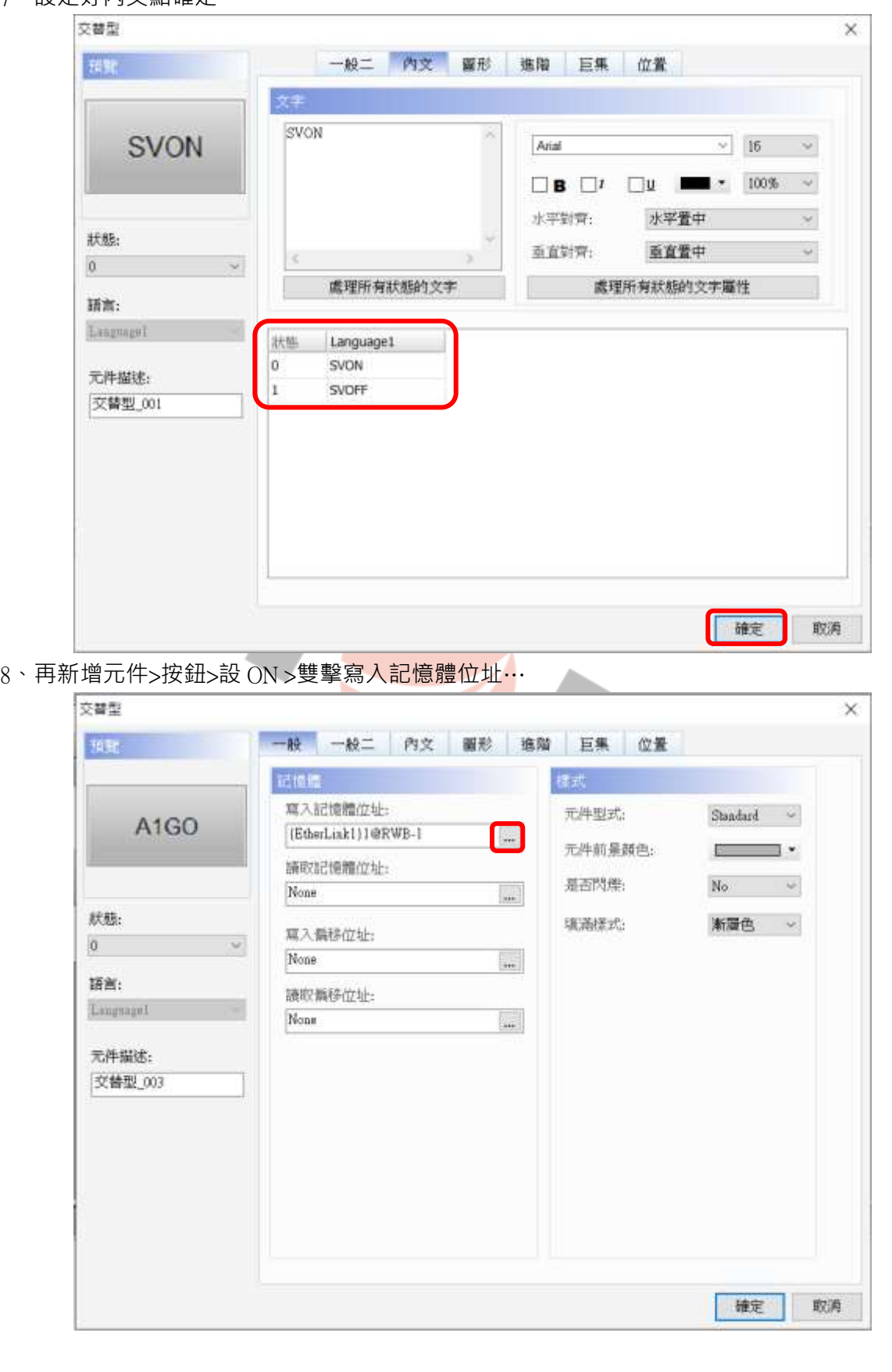

**HOLY** 厚利貿易股份有限公司

9、選擇 RWB 位址 1 點 Enter

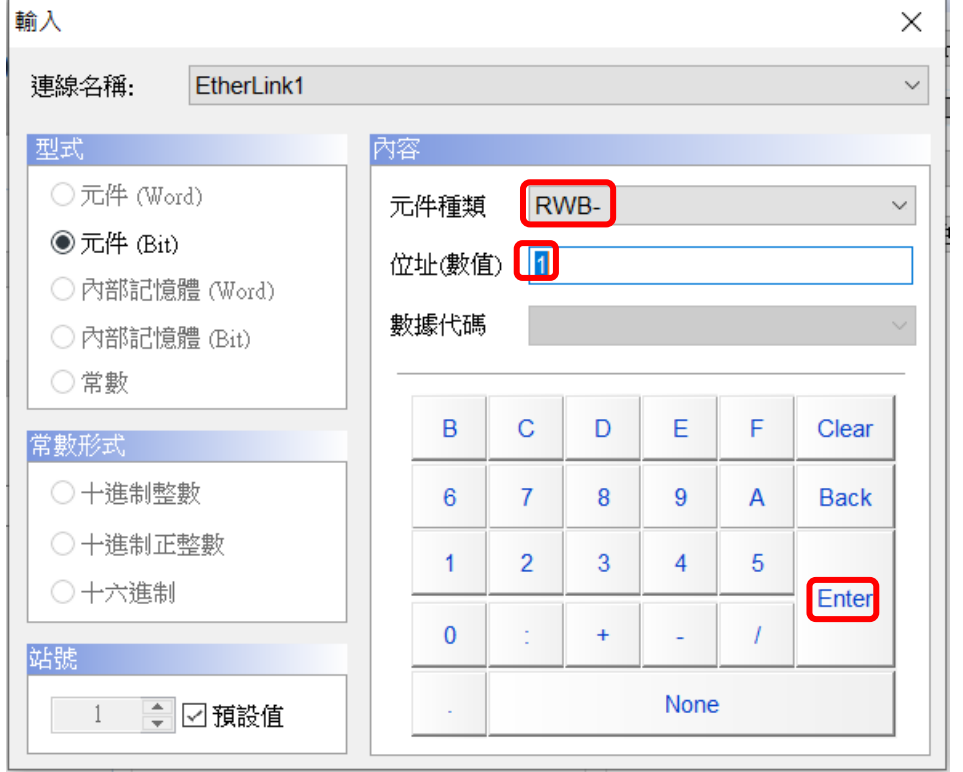

HOLY 電子報第 219 期 | 2023 年 8 月 5 日發行

10、設定好內文點確定

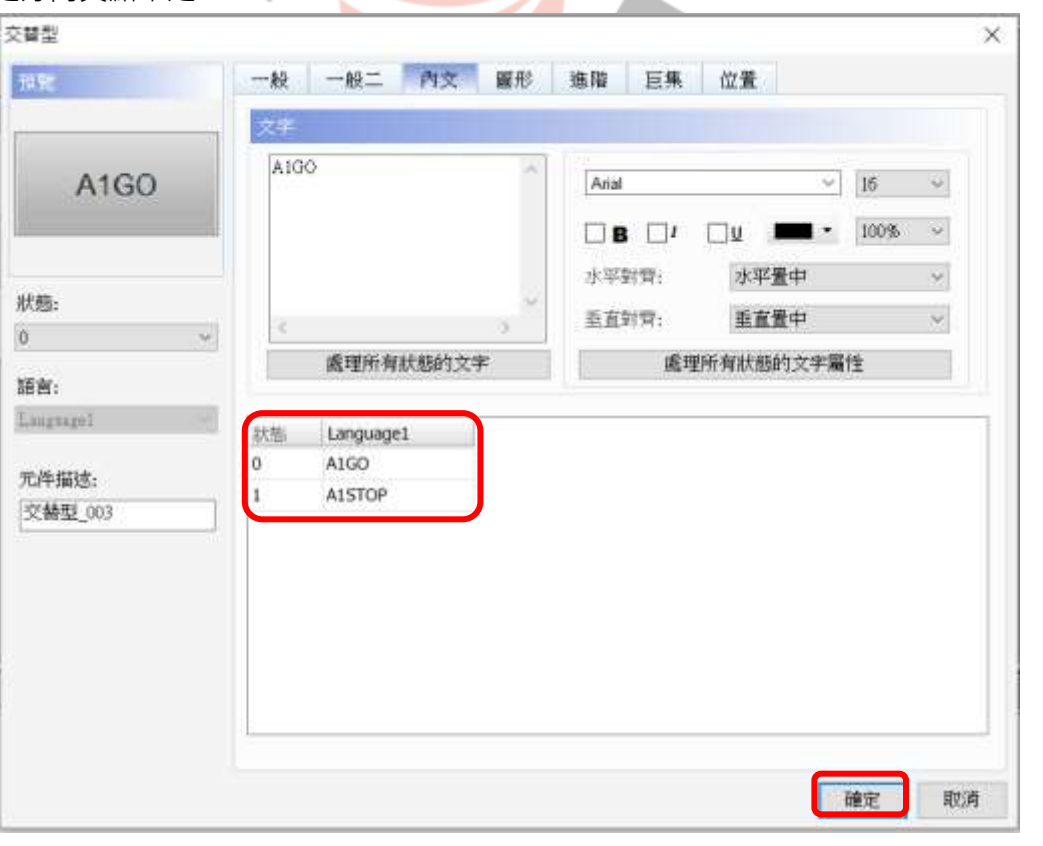

11 、再新增元件 >輸入 >數值輸入點 …

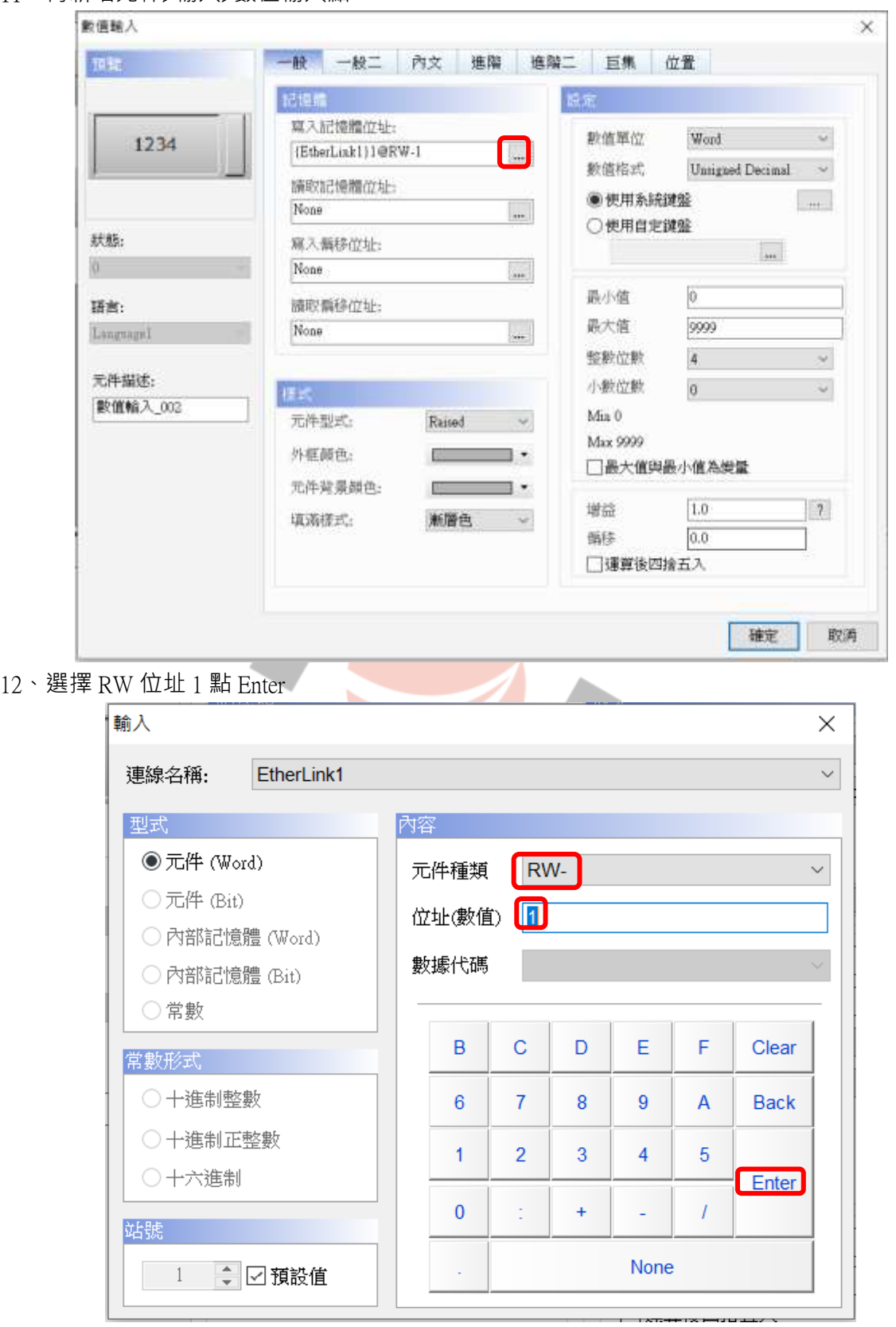

**HOLY** 厚利貿易股份有限公司 13、新增了兩個按鈕與一個數值輸入

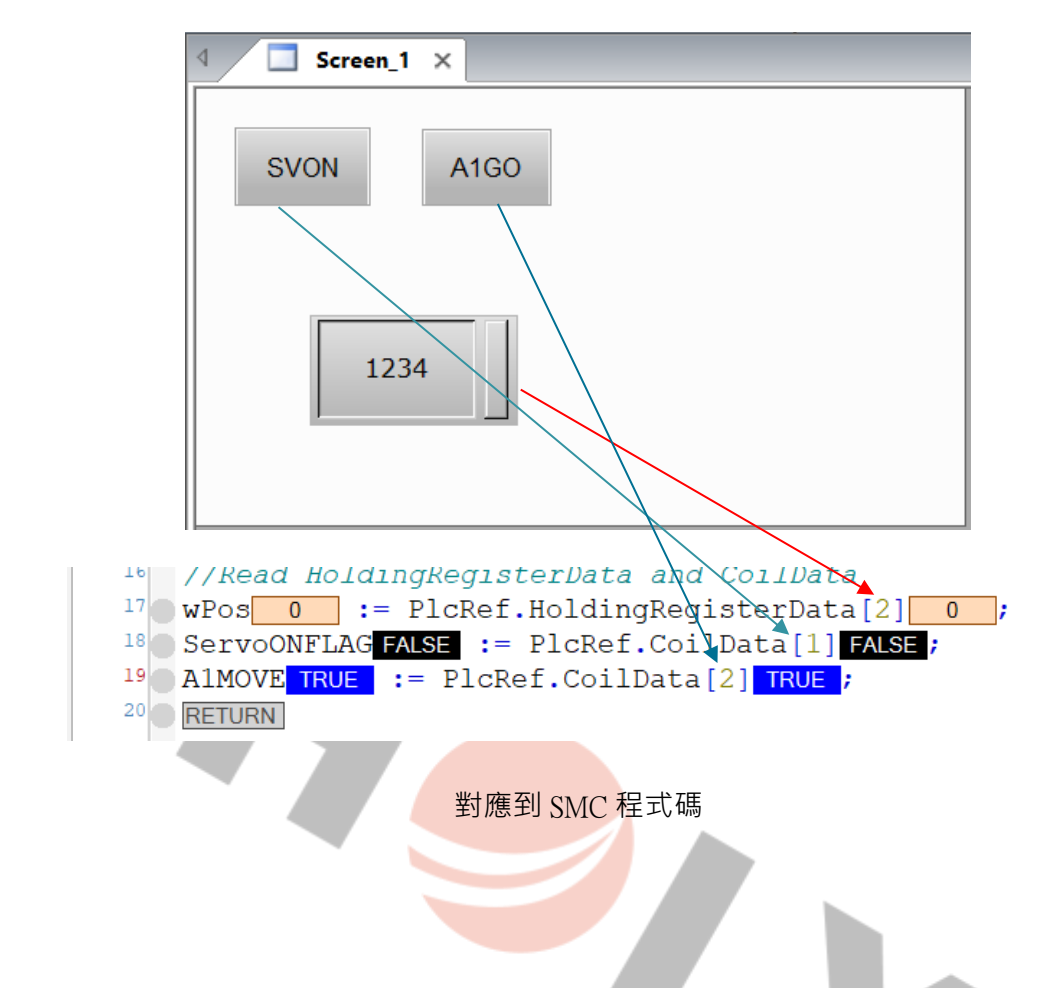

HOLY 電子報第 219 期 | 2023 年 8 月 5 日發行

測試步驟:

1.輸入數值則對應到 wpos =360

2.按下 SVON 則 servoonflag 為 TRUE, 馬達 SERVO ON 3. 按下 A1GO 則 A1MOVE 為 TRUE , 馬達運轉 360 度